## **AR1 ‐ CREATE CUSTOMER FOR EMPLOYEE**

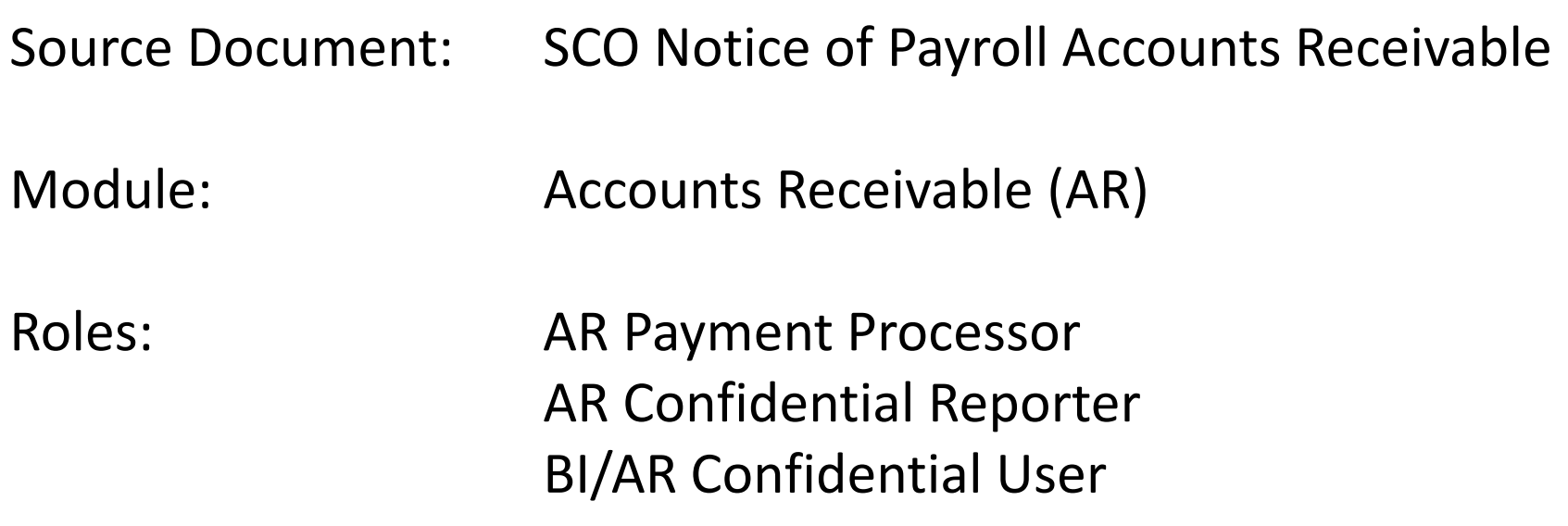

**The Source Document** for recording an Employee Customer is the SCO Notice of Payroll Accounts Receivable (Half‐Sheet). An example is shown below.

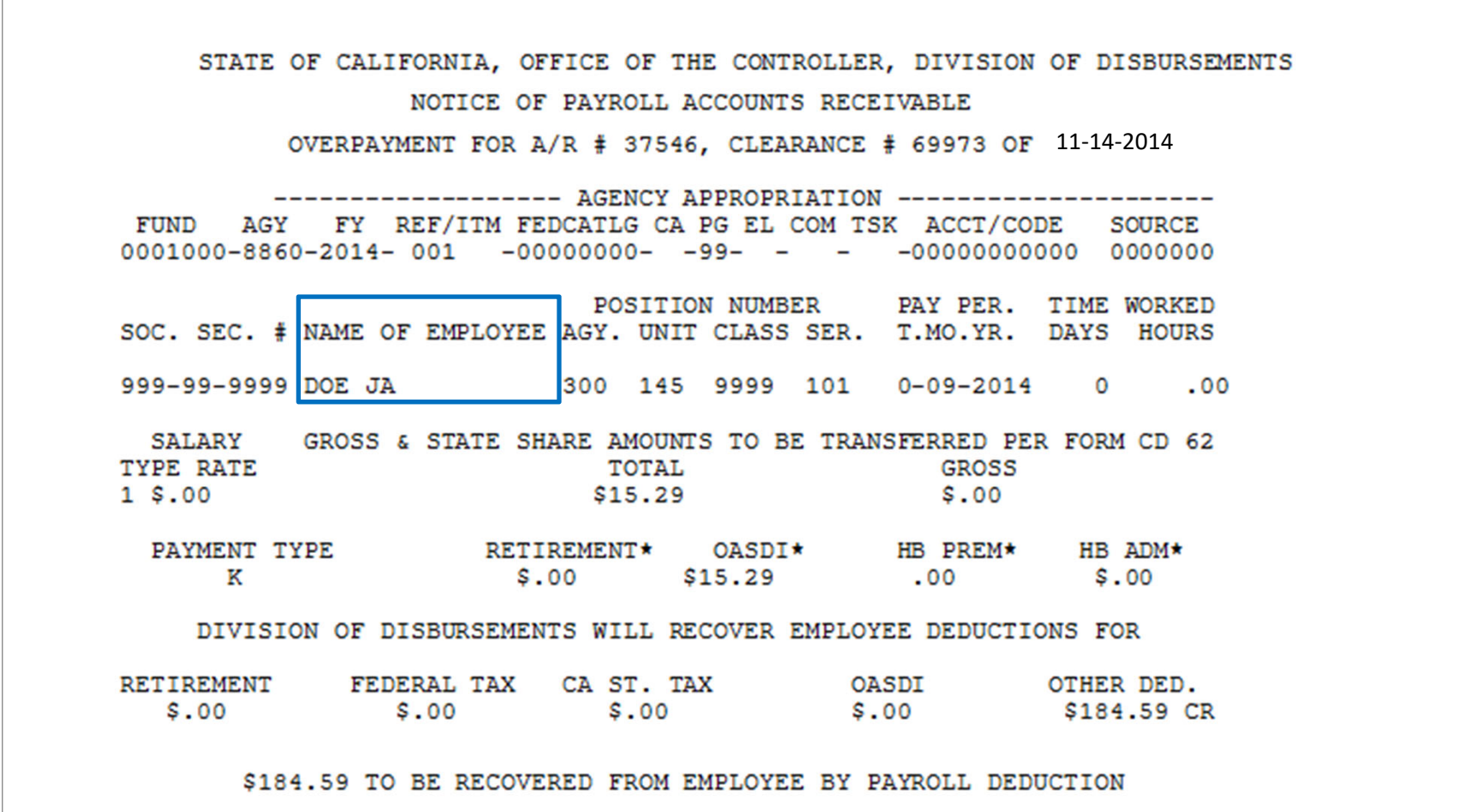

The **Customer Processor** will verify if the Customer (Customer ID number) is set up. Steps are:

- **1** ‐ Navigate to Customers>Customer Information>General Information
- **2** ‐ Click on **Find an Existing Value** tab
- **3** ‐ Enter your Business Unit
- **4** ‐ Under Name 1, select "contains" from drop down menu and type in the last name of customer
- **5** ‐ Click Search
- **6** ‐ If customer is not set up, <sup>a</sup> "No matching values were found" message will appear

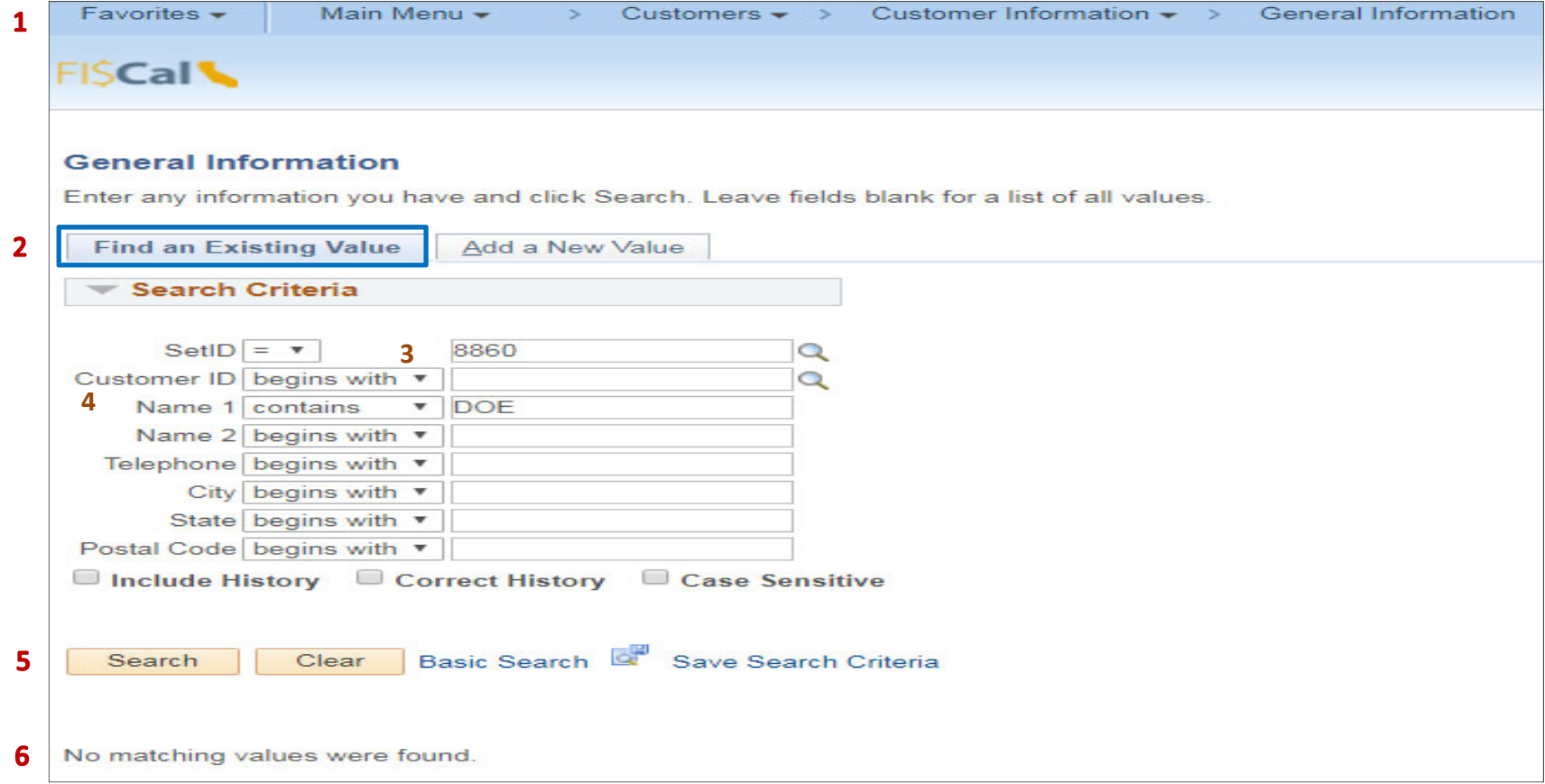

The **Customer Processor** will need to get the **Employee ID** number from Employee Options before setting up the Customer. Steps are:

- **1** ‐ Navigate to Set Up Financials/Supply Chain>Product Related>Labor Distribution>Employee Options
- **2** ‐ Enter your business unit in the **Find an Existing Value** tab
- **3** Last Name, select "contains" from the drop down menu and type in the last name of the employee
- **4** ‐ Click Search

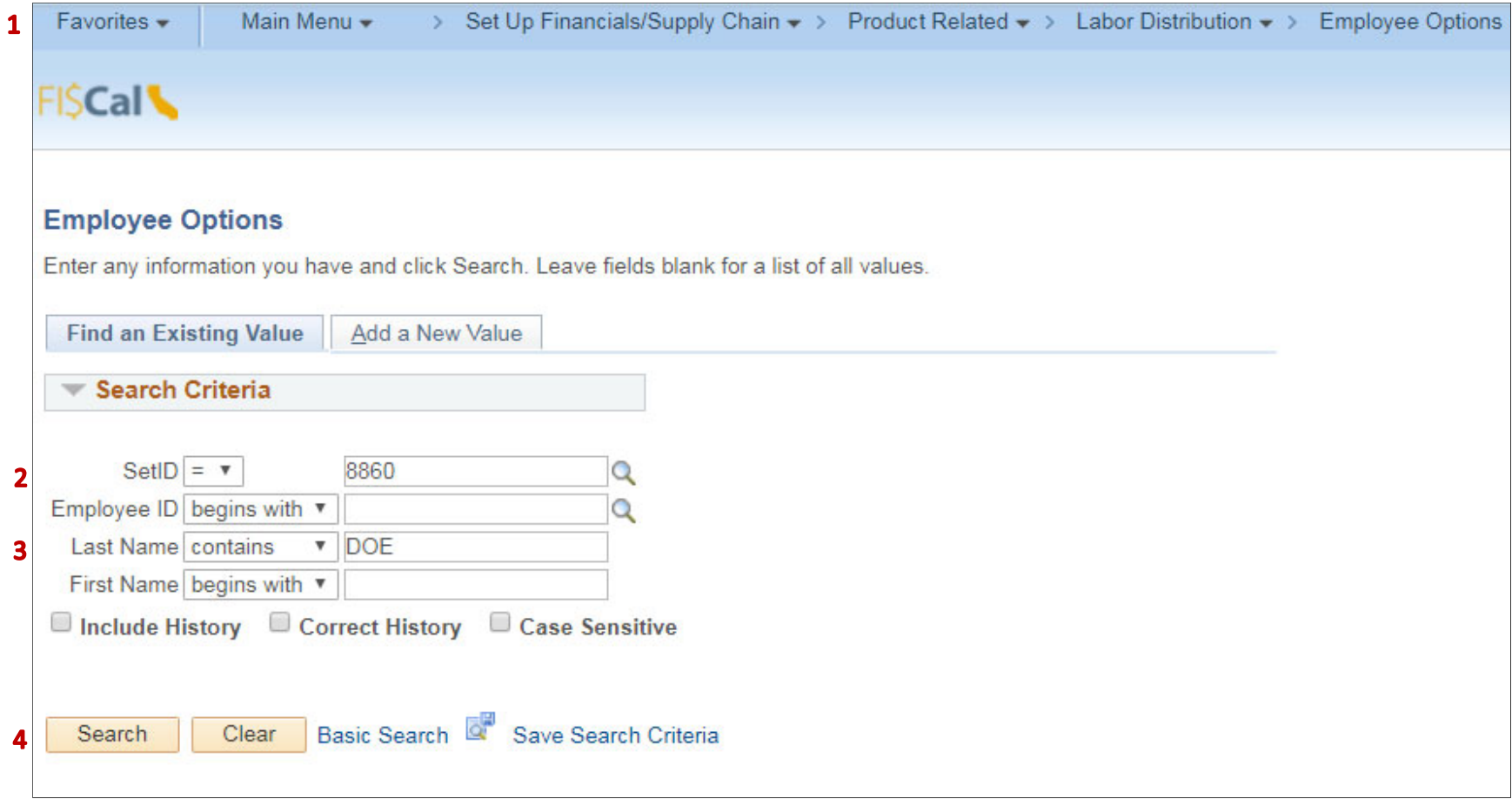

The **Customer Processor** will note the Employee ID number which will be used to create <sup>a</sup> customer for the employee.

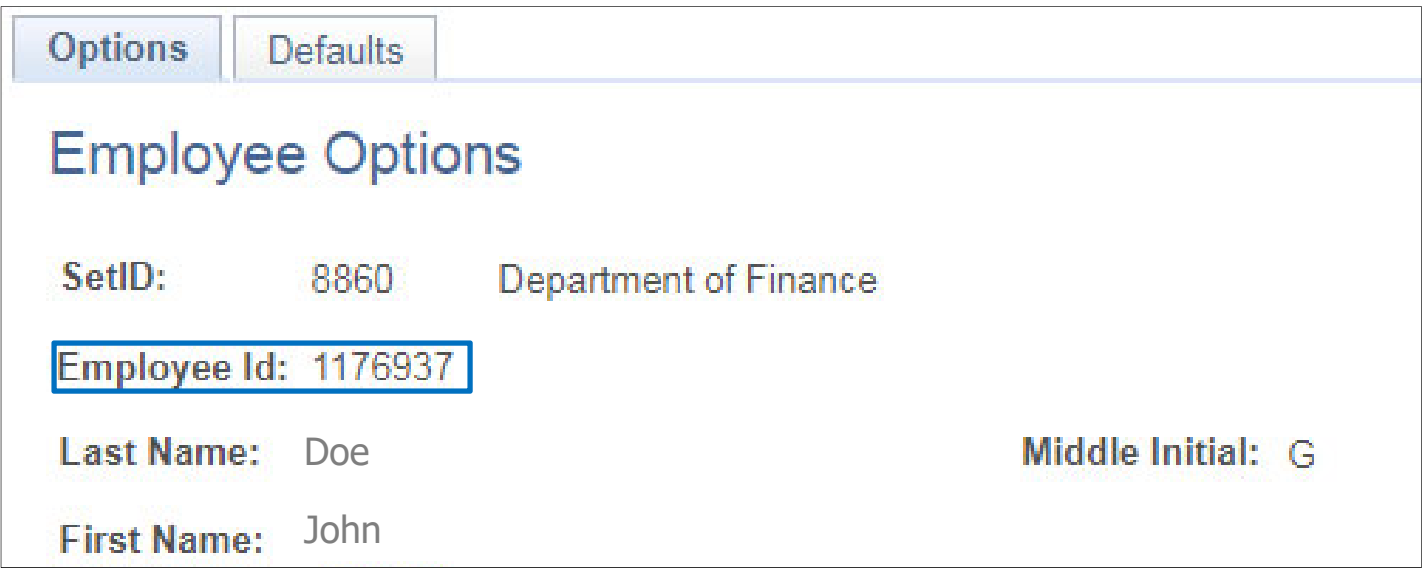

The **Customer Processor** will now create <sup>a</sup> Customer. Steps are:

- **1** ‐ Navigate to Customers>Customer Information>General Information
- **2**‐ Click the **Add a New Value** tab
- **3** ‐ Enter the Business Unit
- **4** ‐ Type in the prefix **EMP** (for employee) and the Employee ID number
- **5**‐ Click Add

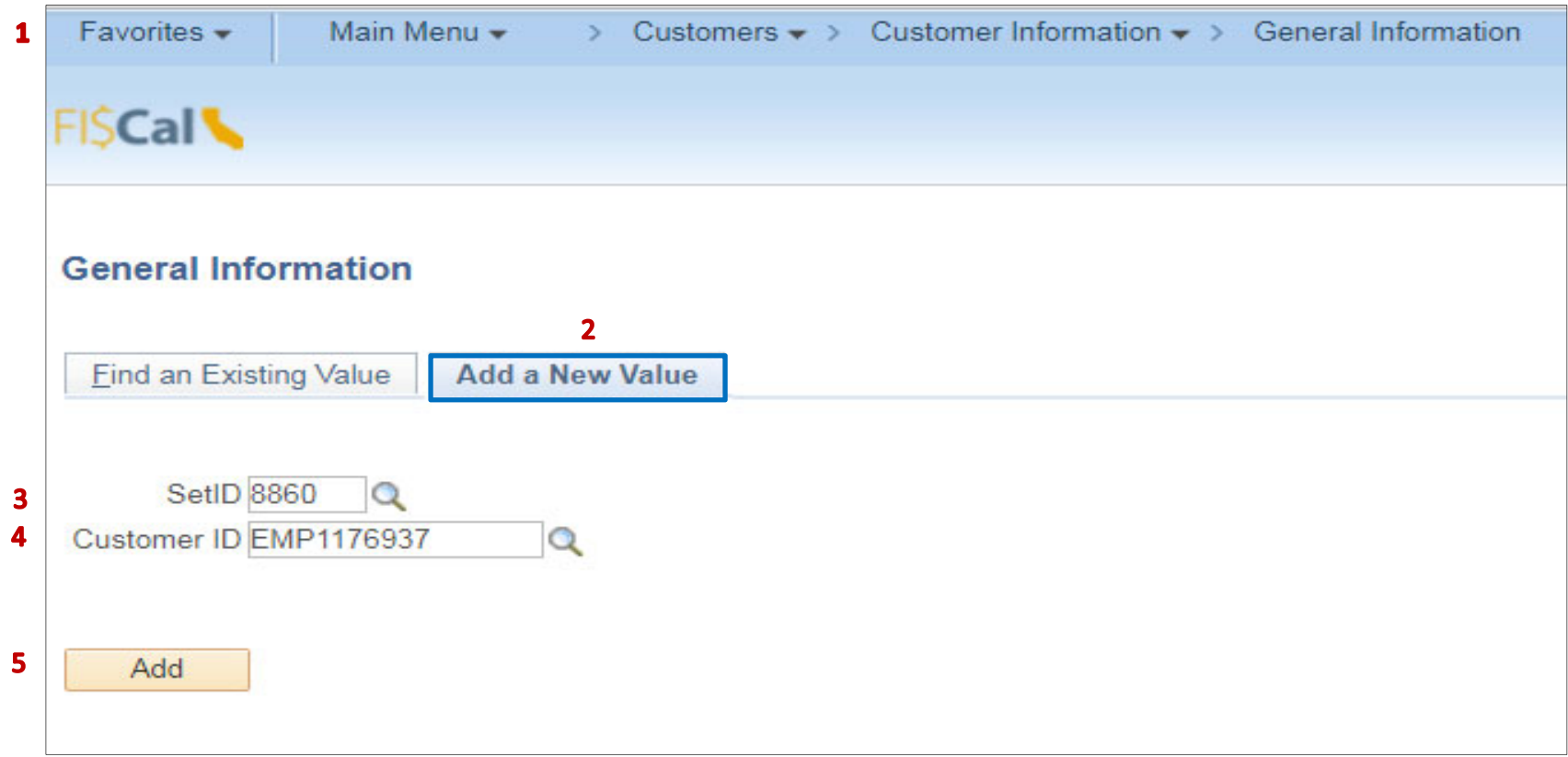

The **Customer Processor** will enter information in the **General Info** tab**.** Steps are:

- **1** ‐ Enter <sup>a</sup> date before the source document (Half‐Sheet or Invoice) date
- **2** ‐ Enter the employee's full name
- **3** ‐ In the Employee ID field, type in the prefix **EMP** (for employee) and the Employee ID number. In the Type field, select "Employee" from the drop down menu
- **4** ‐ Enter the last name followed by the first name to fill in the box
- **5** ‐ Enter USD
- **6** ‐ Enter CRRNT
- **7** ‐ Within the Roles section, click on the Bill To Customer, Ship To Customer and Sold To Customer checkboxes. The system will automatically select the Correspondence Customer, Remit From Customer and Corporate Customer checkboxes

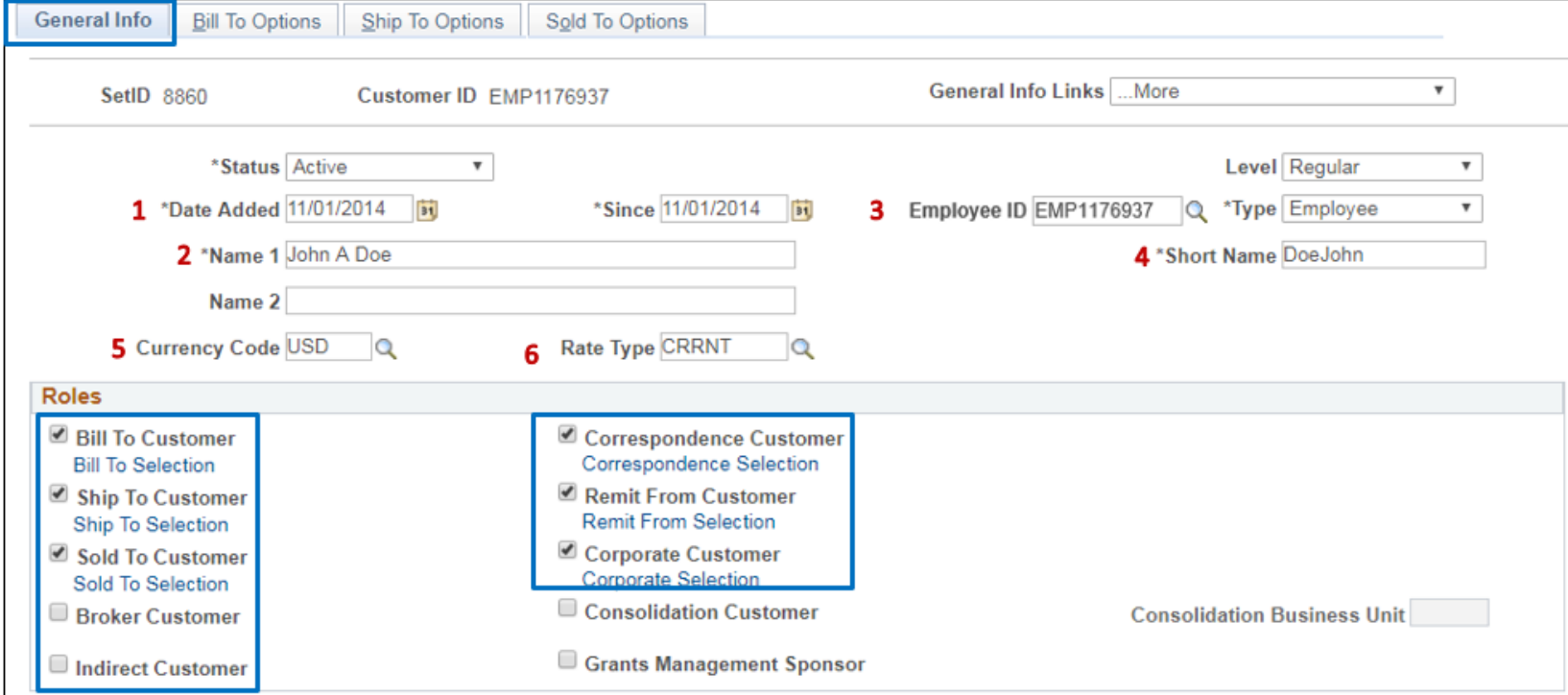

The **Customer Processor** will continue to enter information in the **General Info** tab**:**

- ‐ Enter TEAM
- ‐ Click on Default checkbox
- ‐ Within the Address Locations section, click on the seven checkboxes shown below
- ‐ In the Address Details, enter address information for the customer (per your department's business process)
- ‐ Click on the **Bill To Options** tab

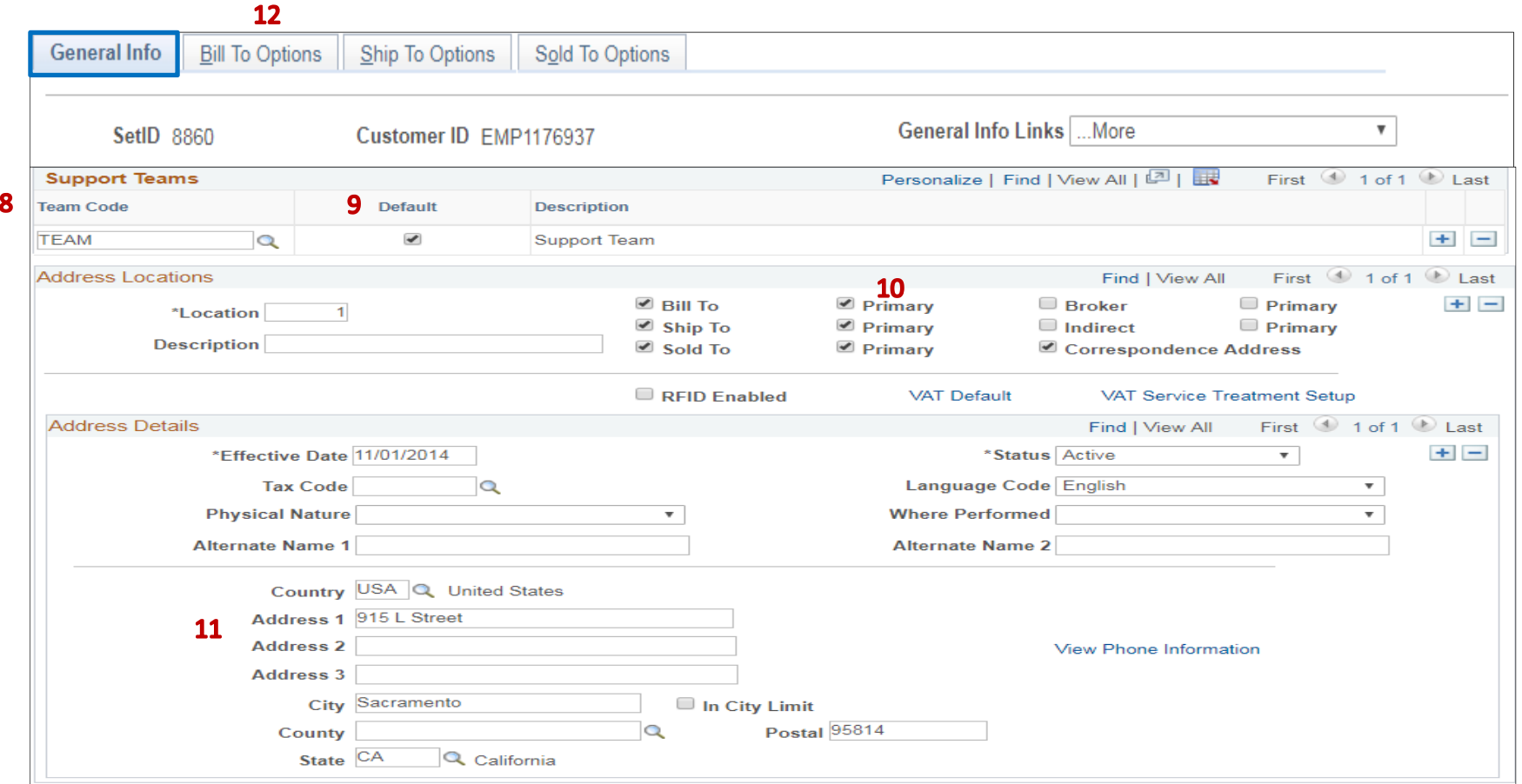

The **Customer Processor** will continue to enter information in the **Bill To Options** tab**:**

- **13** ‐ In the Customer Bill to Options section, under Responsibilities, enter or select values for the four boxes shown below (available options depend on your department's configuration set up)
- **14** ‐ Click Save

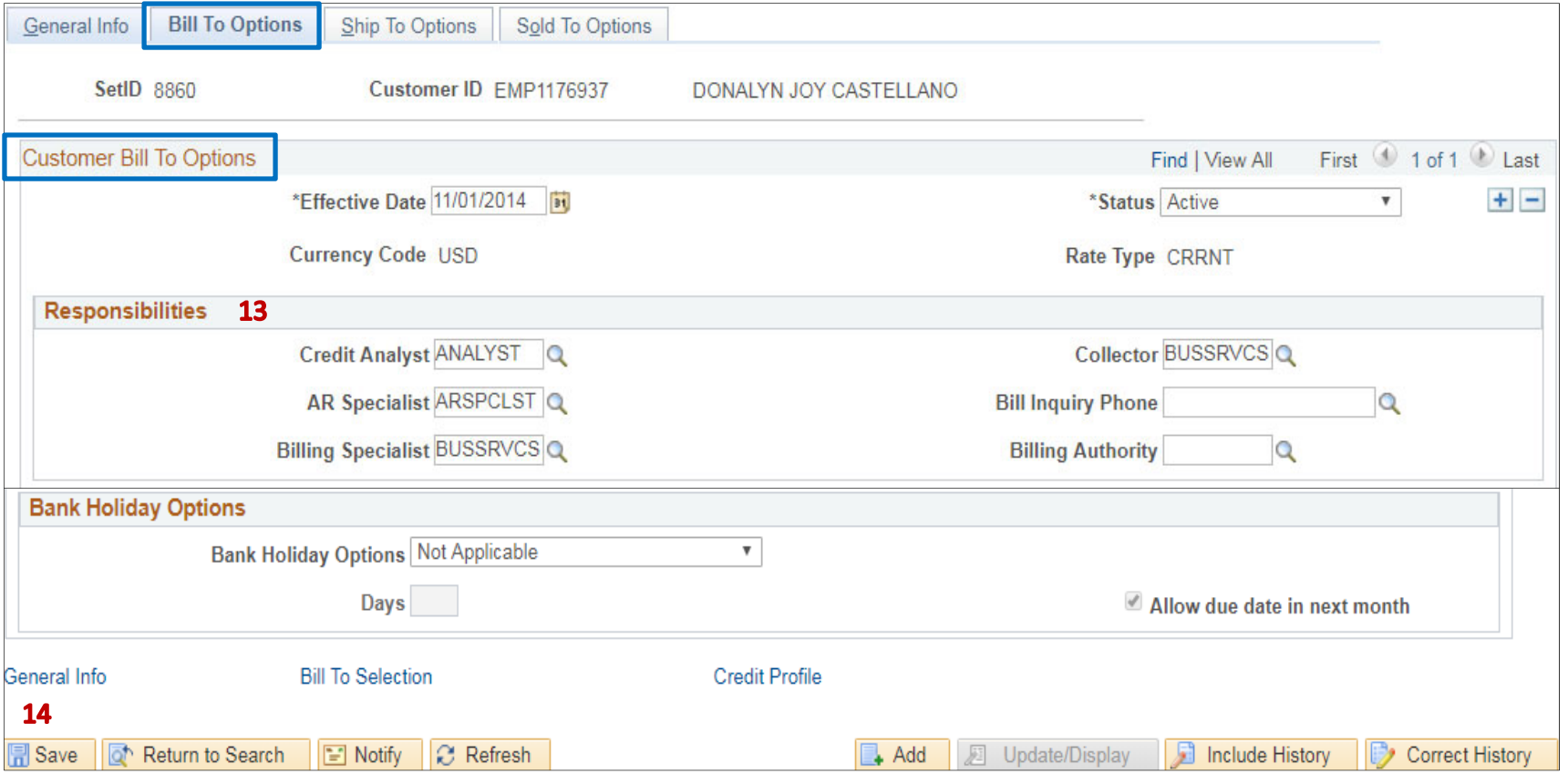